# **Get Started with the** Project Explorer User Portal

## **Create your Project Explorer Account**

You can create your Project Explorer account through the **Add My [Data](https://canwach.ca/create-account/)** portal. You can access the portal in the following two ways. Both options will lead you to the **Add My Data** page.

1. Hover over **Data Exchange** and click **Add My Data** from the dropdown menu.

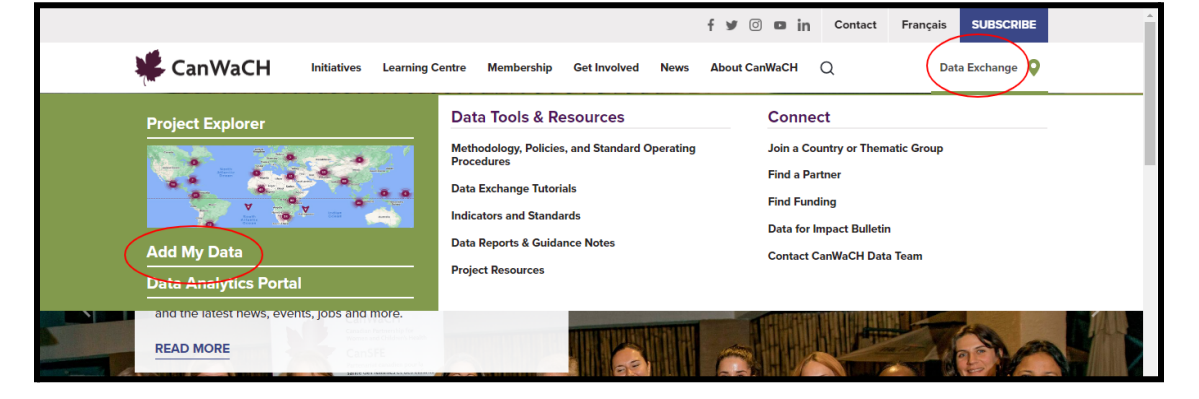

#### 2. Click **Data Exchange** then click the **Add My Data** button

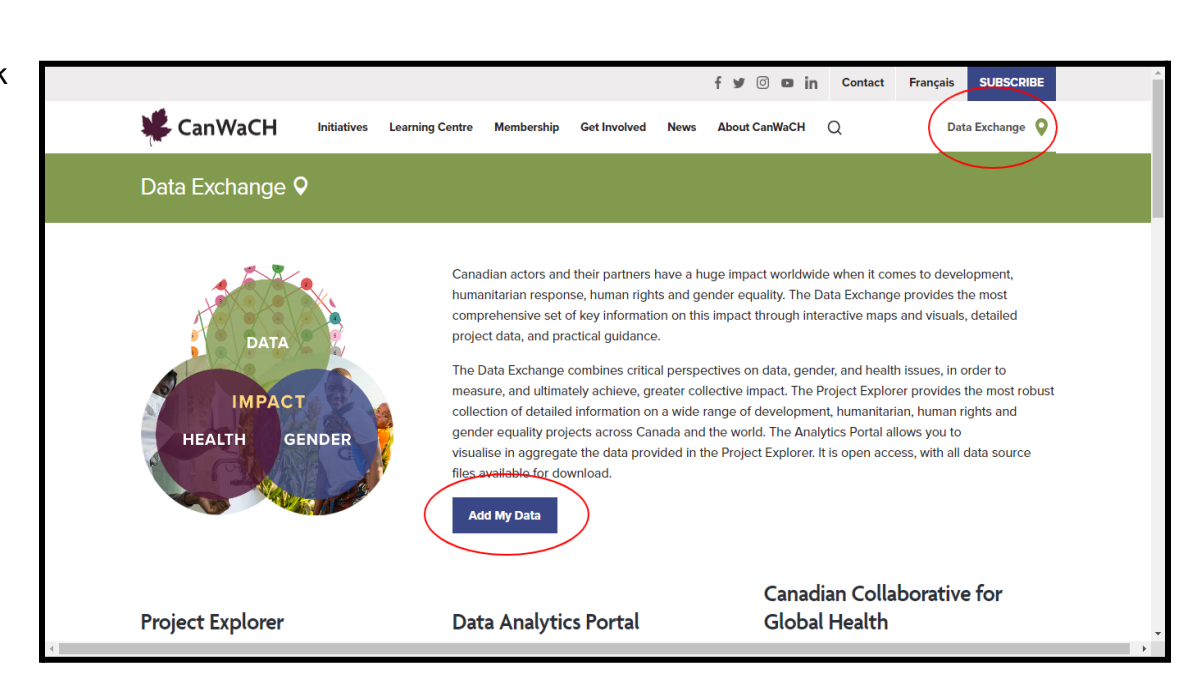

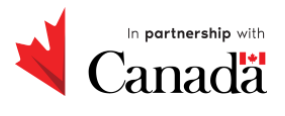

## **Fill out the Create Account form**

On the **Add My Data** page, fill out the form to create your account.

*You need to be affiliated with an organization to add data to the Project Explorer. If you do not find your organization on the list of organizations in the 'Organization' drop down menu, please send a request to [impact@canwach.ca](mailto:impact@canwach.ca) and we will be in touch with you.*

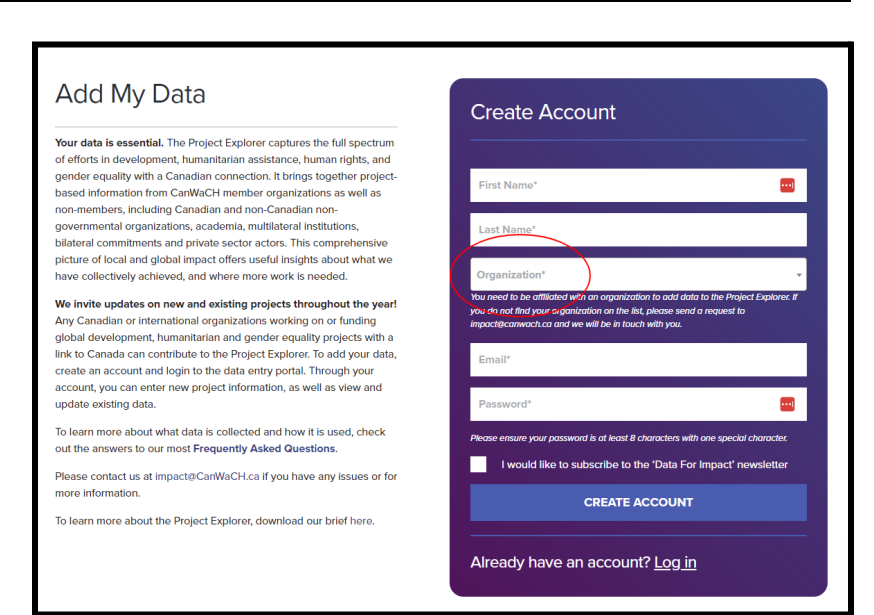

### **Check your email**

Once your new account is created, you will receive an email confirmation.

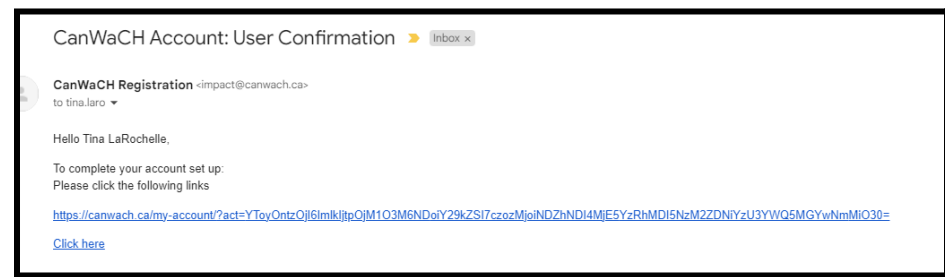

*Clicking the link in the email confirmation directs you to a login page. After you log in, you will be directed to your Account page which will display the following message:*

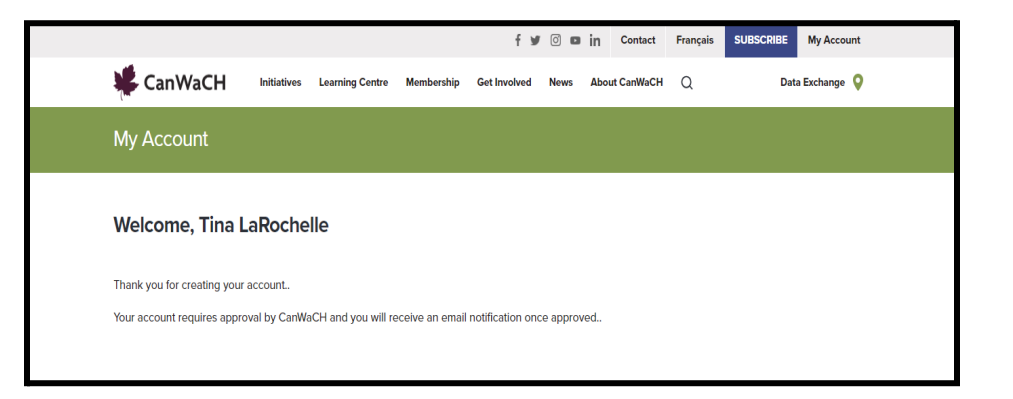

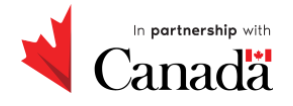

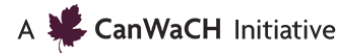

## **Account Activation**

Once you have submitted the **Create Account** form, your account will be activated by a member of the CanWaCH team. You will then receive another email letting you know your account is ready.

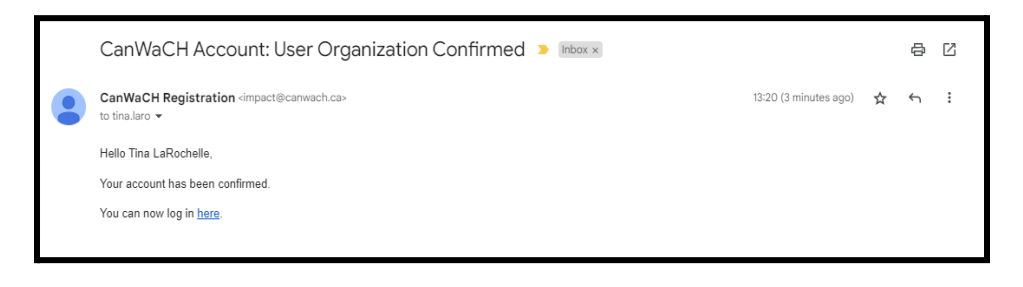

## **View your Project Explorer Account**

Once your account is activated, you can access your account. Navigate to the **[Add](https://canwach.ca/create-account/) My [Data](https://canwach.ca/create-account/)** portal and click on **Log in** at the bottom of the **Create Account** form.

Enter your email address and password and click log in.

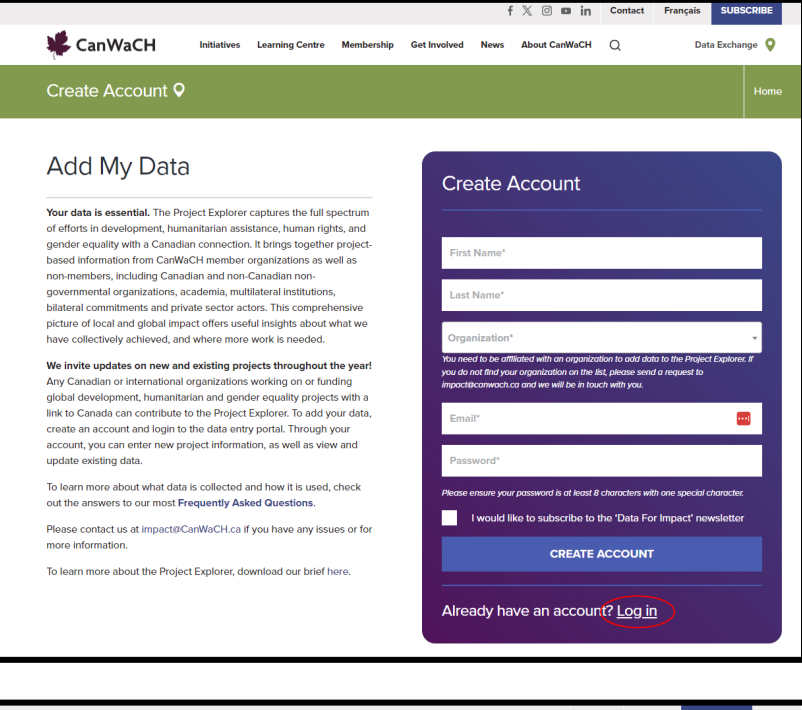

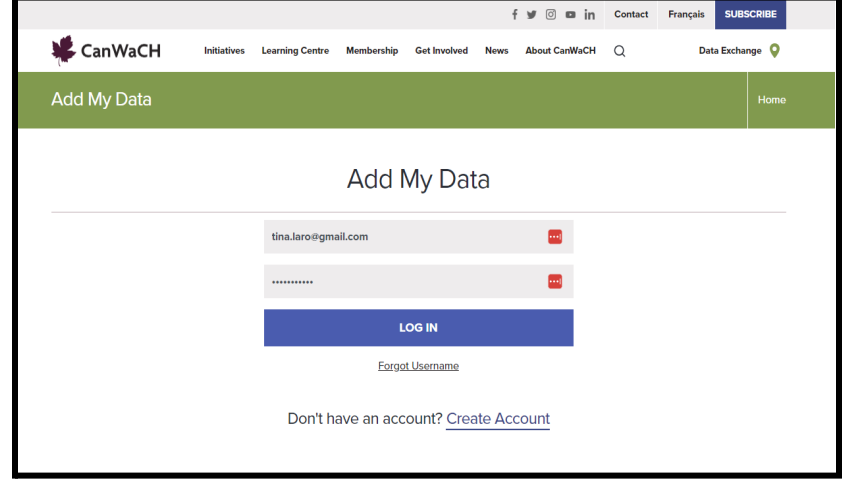

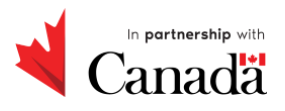

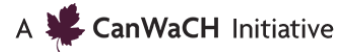

## **My Account - select from 3 options**

Once you are logged in, you will be taken to the **My Account** page, where you now have 3 options:

#### **1. ADD A NEW PROJECT:**

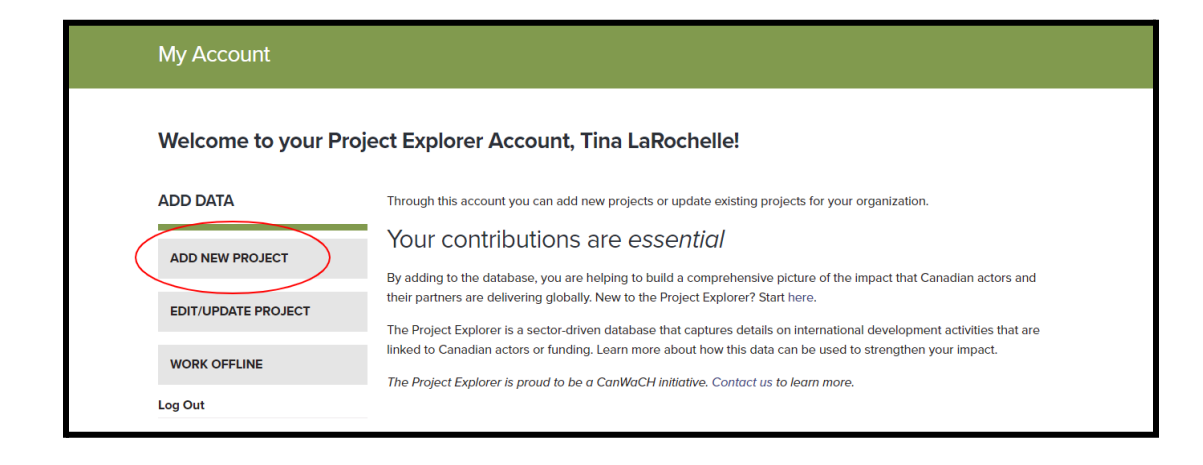

#### **2. EDIT/UPDATE PROJECT:**

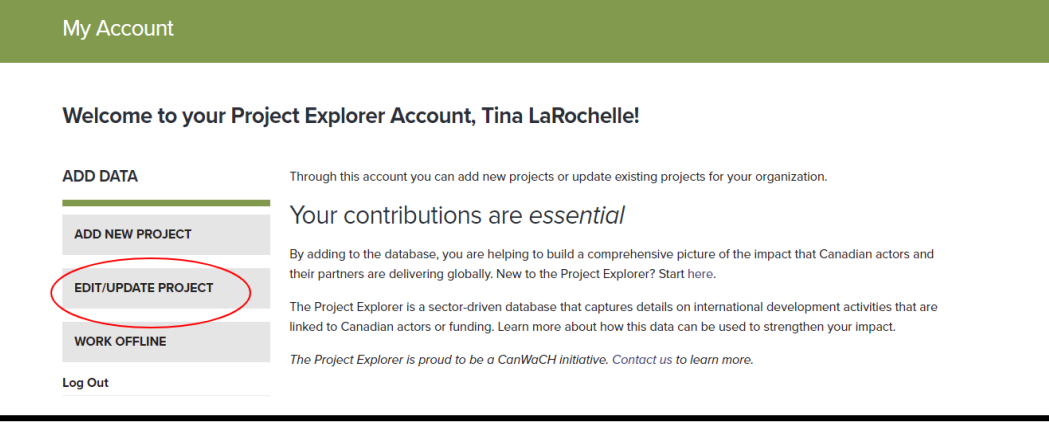

#### **3. WORK OFFLINE:**

*Selecting Work Offline will download a copy of an Excel file which can be completed and submitted to Imaeyen Okon [iokon@canwach.ca](mailto:iokon@canwach.ca)*

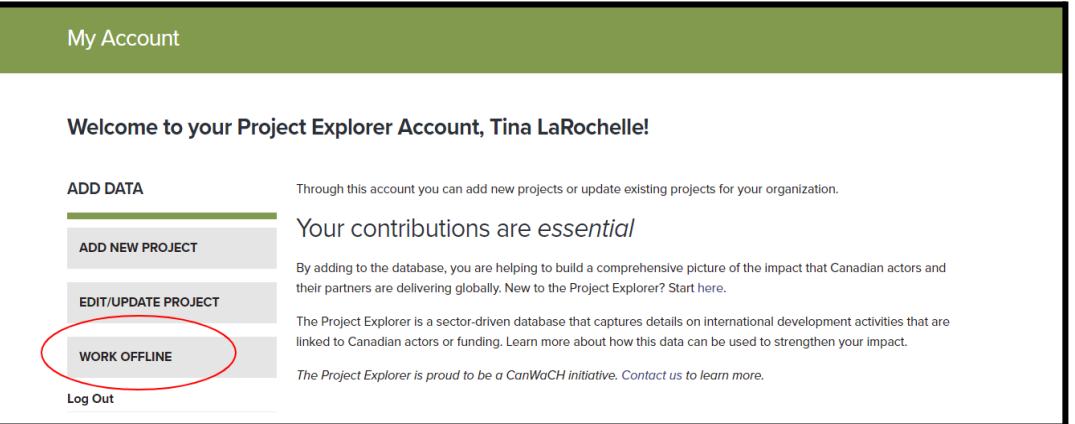

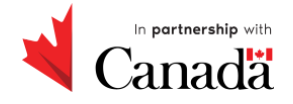

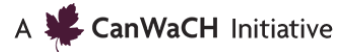

## **Add your project to the Project Explorer**

## **Add Your Data**

To begin adding your project, log into your account via the **Add My [Data](https://canwach.ca/create-account/)** portal.

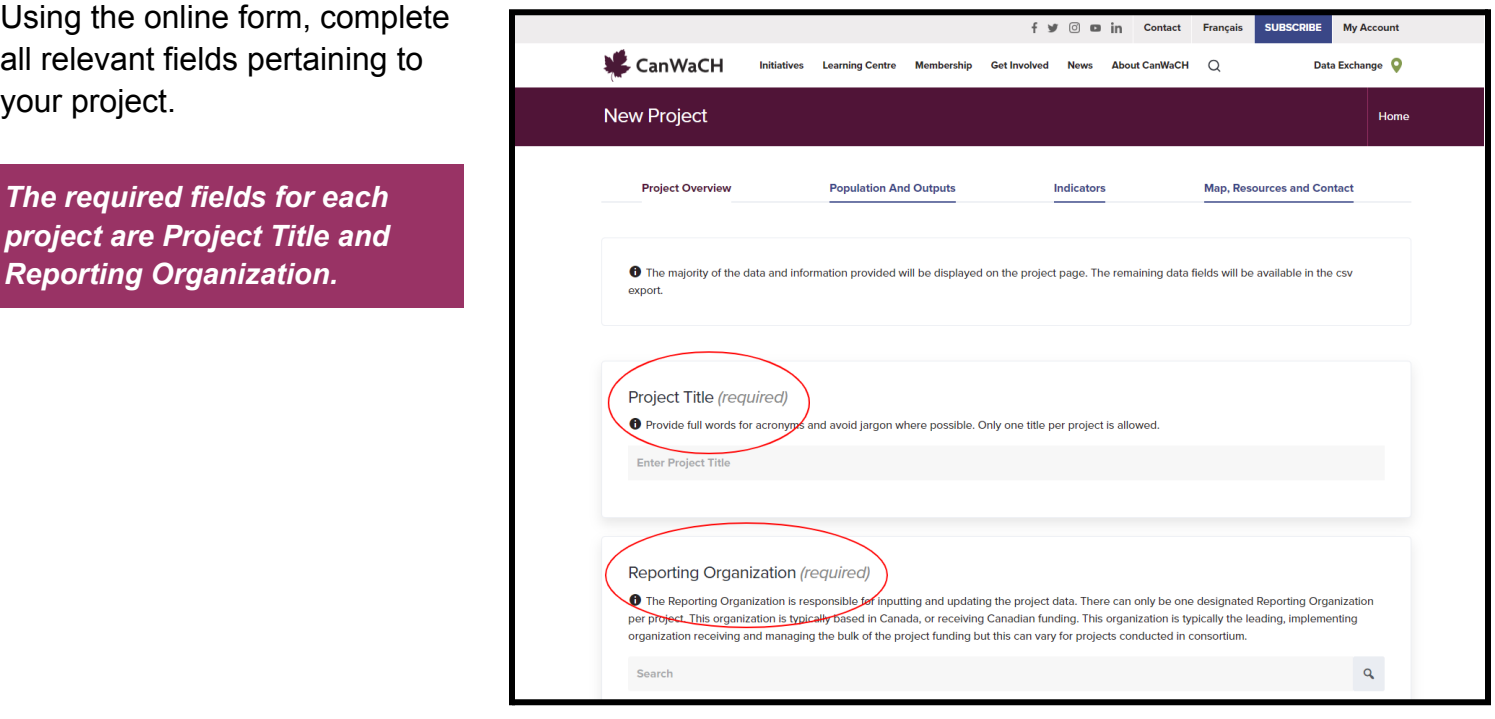

Navigate through each page on the form to add specific data. **The current page is identified by the Purple text.**

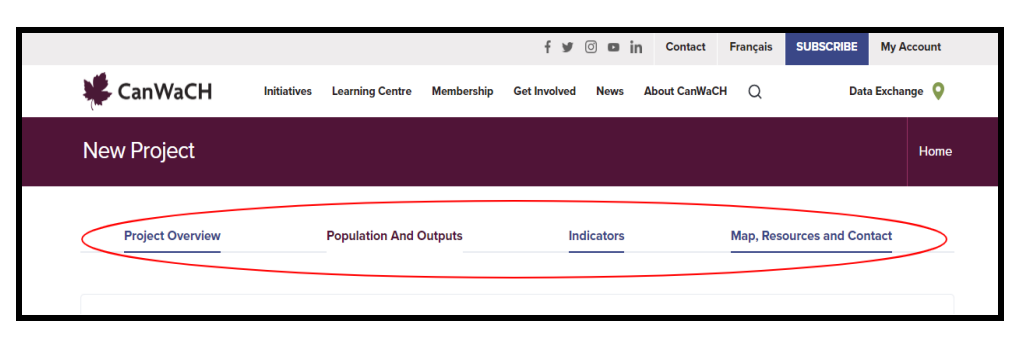

At any time during the session, the form can be **saved as draft** and you can return at a later date to finish completing the form.

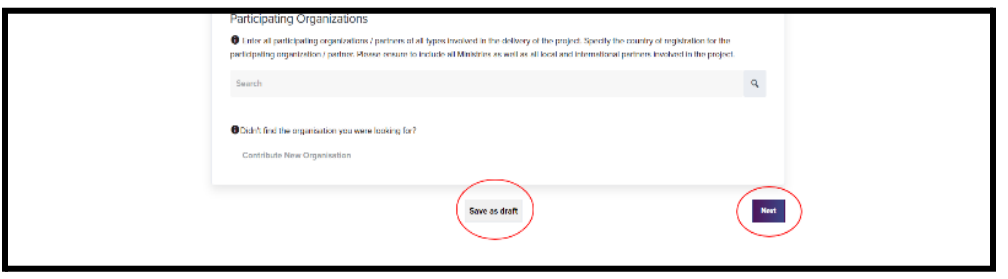

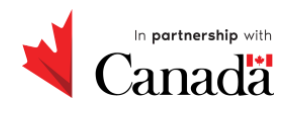

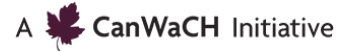

## **Submit your completed form**

Once you have entered all the relevant data about your project into all the fields, click **Save as Draft**. The form will be submitted for review by a member of the CanWaCH staff.

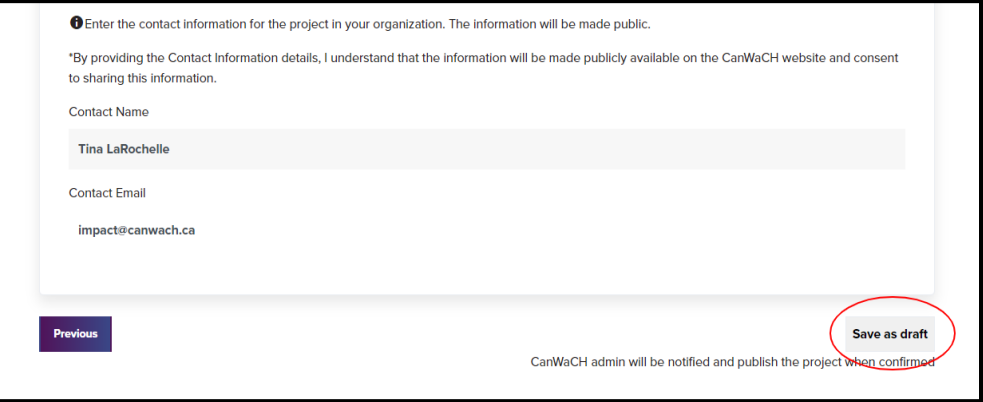

*Once you have submitted a new project, CanWaCH will review your submission and publish your project. You will be notified by email once your project is published, usually within 3 to 5 business days.*

## **View all of your organization's projects**

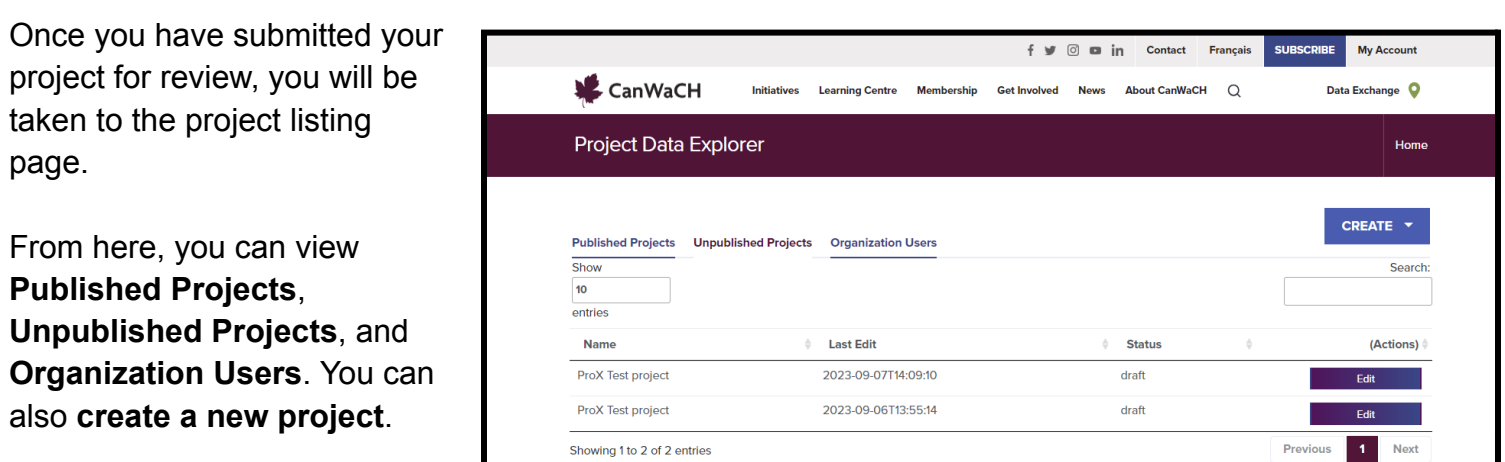

*All projects listed here are all the projects submitted by members of your organization and can be accessed only by authorized members of your organization*

Click on **My Account** to return to your the **My Account** page at any time

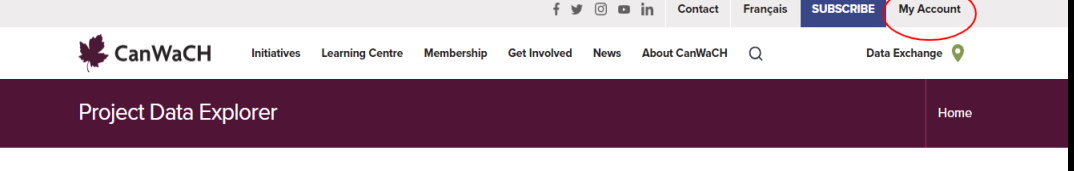

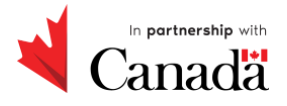

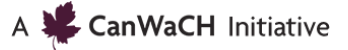

## **Edit your project in the Project Explorer**

## **Edit your project**

Locate the name of the project from the list of organizational projects and use the **Edit**, **Remove** and **View** buttons to make project the necessary updates

*Editing a published project will put the project back into draft mode. When you are done editing your project, it can be saved and will be reviewed by a member of the CanWaCH Staff.*

Navigate through each page on the form to review content and make the necessary changes to your project. **The current page is identified by the purple text.**

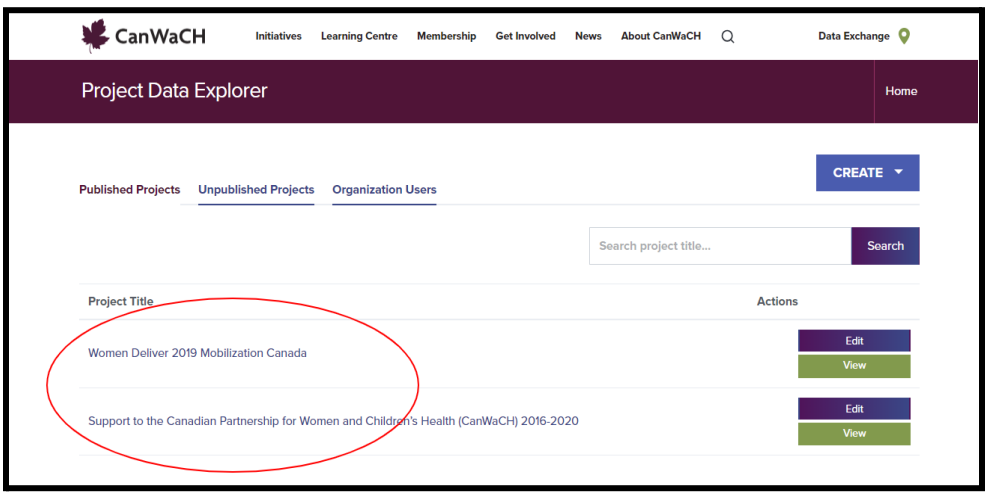

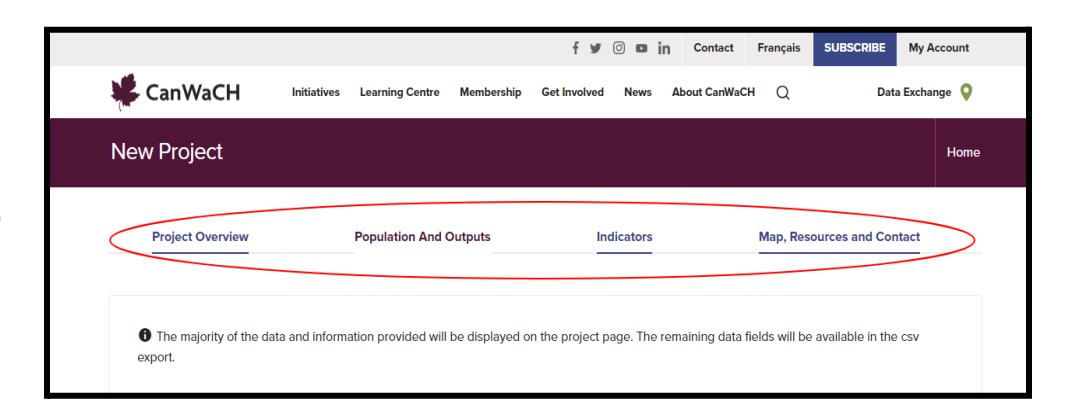

At any time during the session, the form can be **saved as draft** and you can return at a later date to finish making your edits.

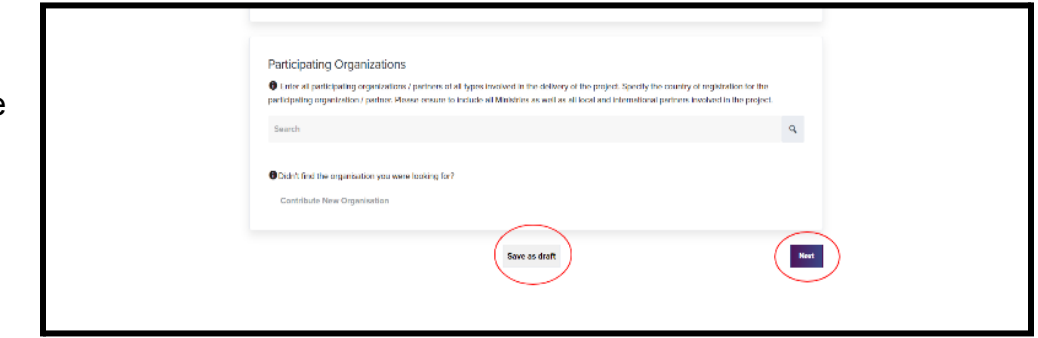

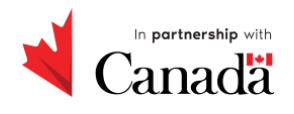

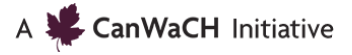

### **Submit your edits**

Once you have edited the relevant data about your project, click **Save as Draft**. The form will be submitted for review by a member of the CanWaCH staff.

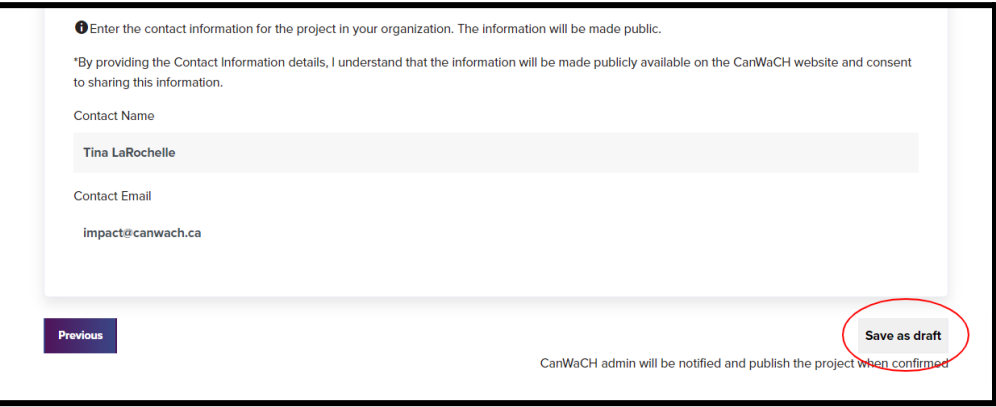

*Once you have updated an existing project, CanWaCH will review your submission and publish your* project. You will be notified by email once your edits have been accepted and your project is published, *usually within 3 to 5 business days.*

## **View all of your organization's projects**

Once you have submitted your project for review, you will be taken to the project listing page. From here, you can view **Published Projects**, **Unpublished Projects**, and **Organization Users**. You can also create a new project.

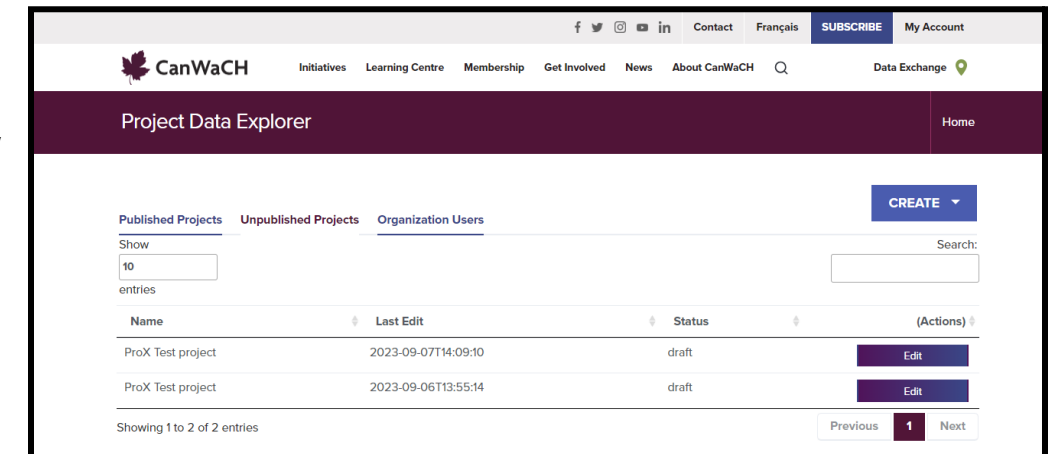

*The projects listed on the My Account page are all the projects submitted by members of your organization.*

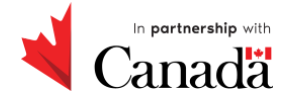

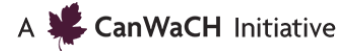

## **Logging out of your account**

When you log out of your account, the screen below will appear. Please do not try to log back into your account from here. Instead, click on **Go To CanWaCH** to be directed back to the website home page in order to log back into your account.

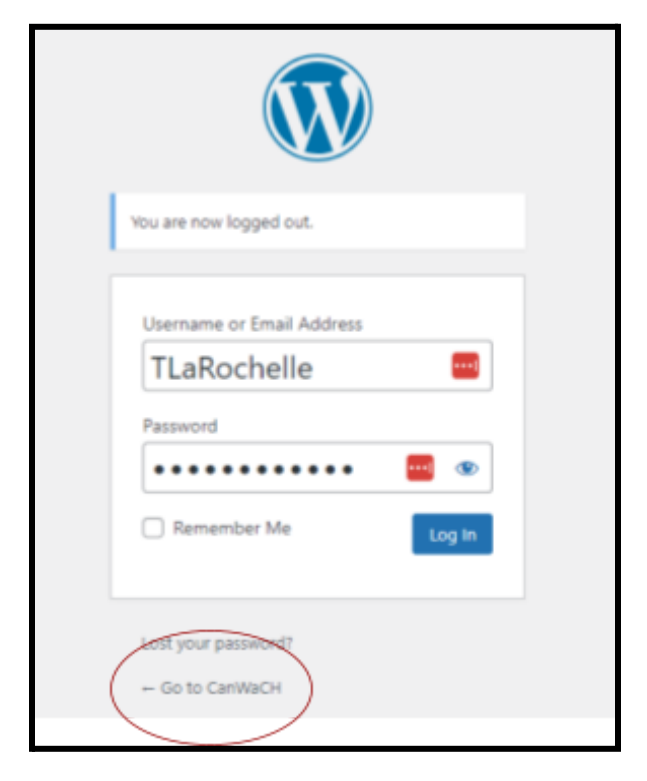

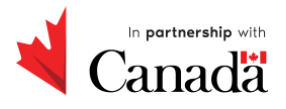

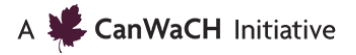